# **Fronta čekatelů – SIS (Termíny zkoušek ‐ přihlašování)**

**Hlídání plně obsazeného termínu zkoušky**

**pomocí fronty čekatelů** 

**Studijní Informační Systém** 

### **Obsah**

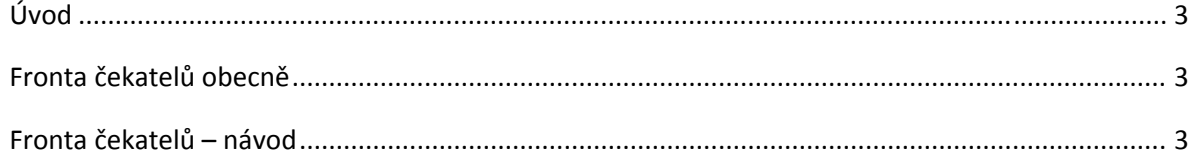

## Obrázky

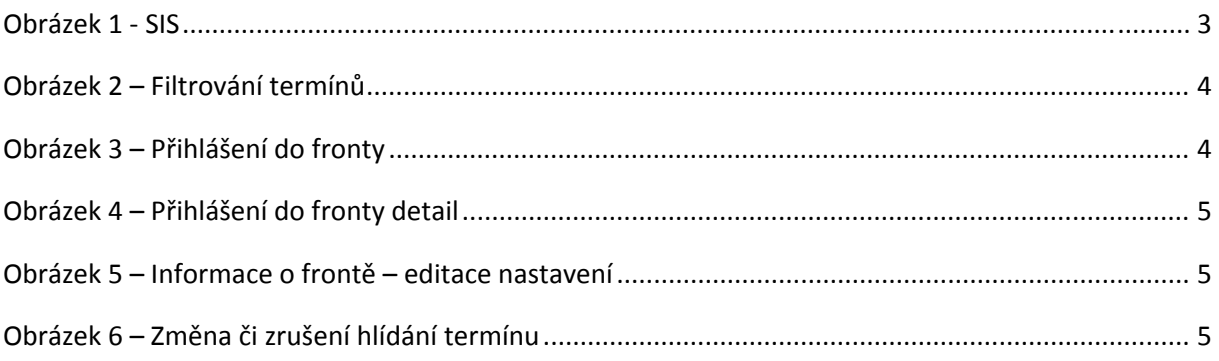

#### *Úvod*

V případě, že počet studentů převyšoval nabídku volných míst u termínu zkoušky, mohli studenti označit takový termín jako sledovaný a následně, když se místo uvolnilo, aplikace automaticky odeslala studentům informativní email. Studenti se museli přihlásit do SIS a termín zkoušky si zaregistrovat. **Tento způsob hlídání termínů je k 14. 12. 2009 zrušen** a nahrazen novou formou hlídání tzv. **Frontou čekatelů**.

#### *Fronta čekatelů obecně*

Termín zkoušky má **naplněnou kapacitu**. Namísto tlačítka přihlášení k termínu se objeví tlačítko **Úprava hlídání** (fronta čekatelů). Student se **nepřihlásí** k termínu zkoušky **přímo**, ale 'postaví se' do pomyslné fronty. Když se u 'sledovaného' termínu **uvolní místo** (někdo se odhlásí, popřípadě se navýší počet míst) **systém automaticky zapíše k termínu prvního studenta z fronty** (toho, který se zaregistroval nejdříve), ostatní studenty posune ve frontě o jednu pozici vpřed. Studentovi, který byl k termínu nově přihlášen, **automaticky zruší všechna ostatní sledování** termínů zkoušek stejného předmětu **a zároveň ho automaticky odhlásí od budoucího termínu** zkoušky v případě, že měl nějaký dříve zaregistrován. Všechny kroky jsou studentovi **ohlášeny emailem**.

#### *Fronta čekatelů – návod*

Fronta čekatelů je součást modulu Termíny zkoušek – přihlašování. Využije se pouze v případě naplnění termínu.

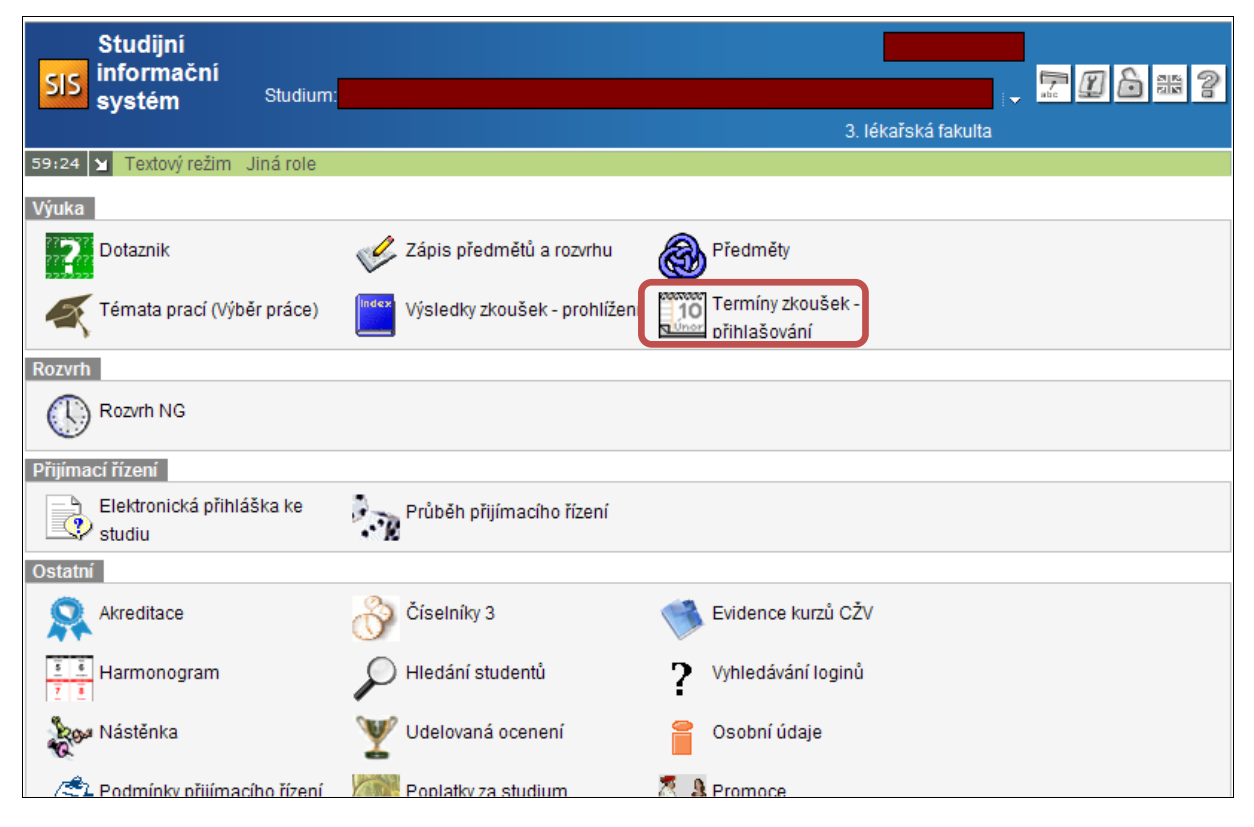

**Obrázek 1 ‐ SIS**

1. Při výběru termínu můžeme **použít filtr na předmět, čas a volná místa** viz obrázek 2. Stiskem tlačítka Zobrazit termíny pokračujeme dále.

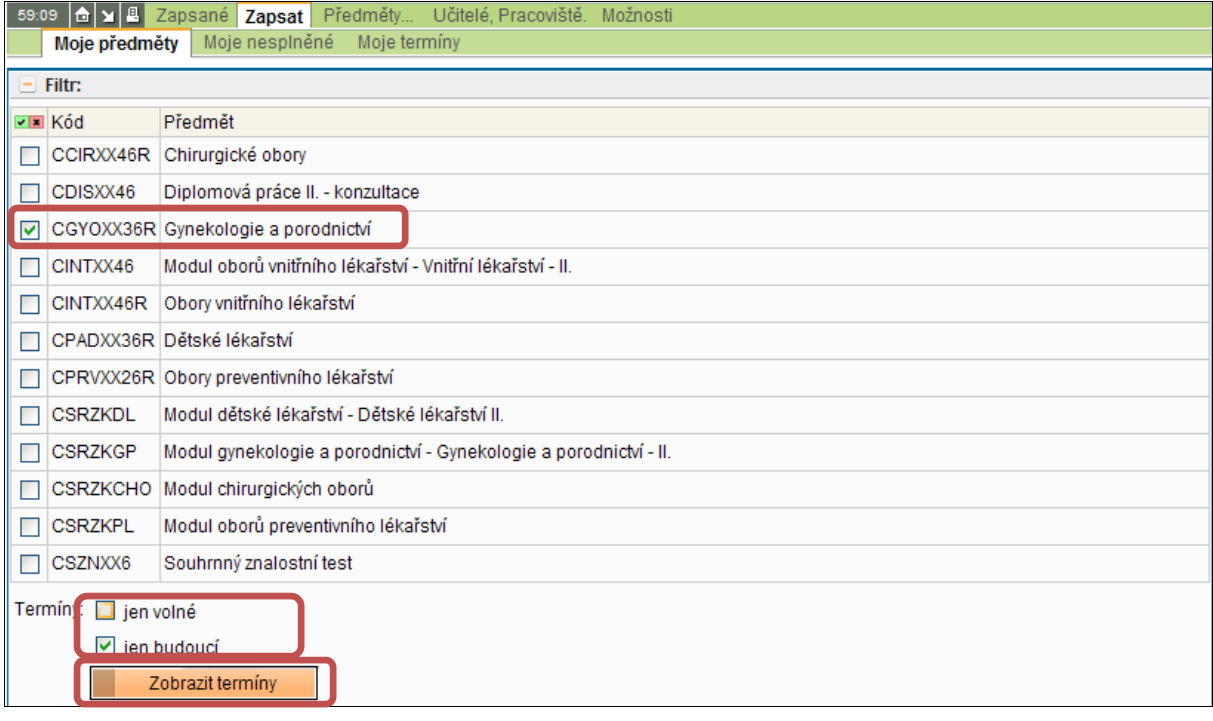

**Obrázek 2 – Filtrování termínů** 

2. Na obrázku 3 vidíme situaci, kdy jsou všechna místa na vypsaných termínech zkoušky z daného předmětu obsazena. Student nemá jinou možnost než použít frontu čekatelů. Pomocí tlačítka Úprava hlídání se spustí dialog pro nastavení fronty. **Hlídat můžeme více termínů najednou**. Je třeba myslet na to, že společně s prvním uvolněným místem, ke kterému **nás systém přihlásí**, dojde zároveň ke **zrušení všech ostatních hlídání** stejného předmětu a také **k automatickému odhlášení od termínu zkoušky** v případě, že máme nějaký již **dříve zapsán**.

| <b>TELL AQILIE</b><br>.<br>$\triangleright$ jen budoucí<br>Zobrazit termíny  |                                |             |               |             |                            |  |                          |                              |  |                        |                               |       |
|------------------------------------------------------------------------------|--------------------------------|-------------|---------------|-------------|----------------------------|--|--------------------------|------------------------------|--|------------------------|-------------------------------|-------|
|                                                                              |                                |             | Volno Předmět |             |                            |  | <b>Typ Semestr Datum</b> |                              |  | Hodina Budova Místnost |                               | Učite |
| $\Box$<br> 無                                                                 | Úprava hlídání.                | lenastaveno | 0/1           | CGYOXX36R a | Gynekologie<br>porodnictví |  | zk. zimní                | S <sub>o</sub><br>12.12.2009 |  |                        | 11:00 CLFDEK ZASEDAC_223 Bend |       |
| į                                                                            | Úprava hlídání.<br>Nenastaveno |             | 0/2           | CGYOXX36R a | Gynekologie<br>porodnictví |  | zk. zimní                | <b>So</b><br>19.12.2009      |  |                        | 15:00 CLFDEK ZASEDAC_223 Bend |       |
| O A Správce SIS Vedoucí studijní oddělení (studijni@lf3.cuni.cz) Vedoucí SVI |                                |             |               |             |                            |  |                          |                              |  |                        |                               |       |

**Obrázek 3 – Přihlášení do fronty**

3. Po nastavení **termínu do kdy hlídat** (v případě překroční tohoto termínu dojde k automatickému odhlášení studenta z fronty čekatelů) se student zařadí do fronty na poslední místo. V případě z obrázku 4 je to místo zároveň první.

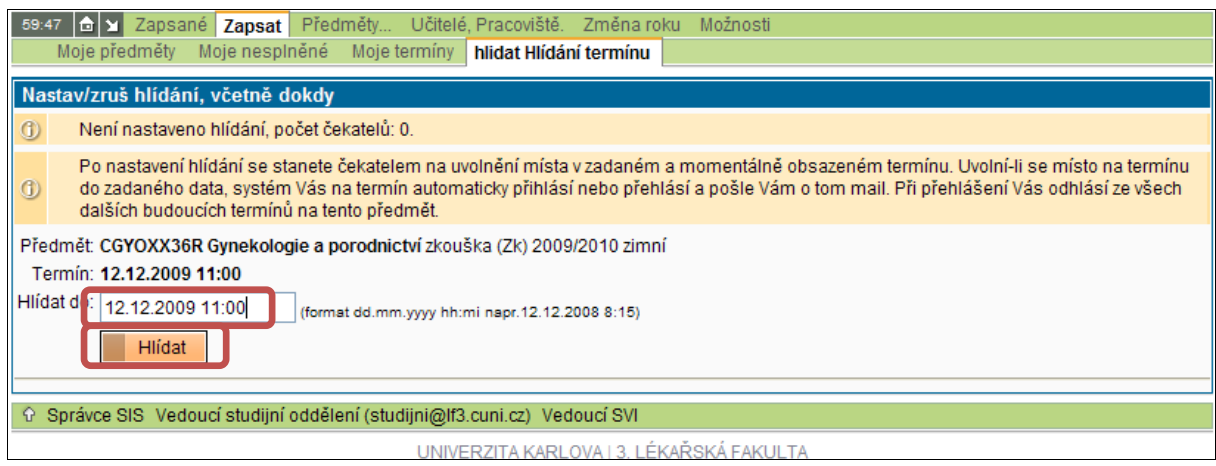

**Obrázek 4 – Přihlášení do fronty detail**

4. V případě úspěchu v minulém kroku ('stoupnutí' do fronty čekatelů) nás aplikace na následující obrazovce informuje (obrázek 5) o pořadí studenta ve frontě, termínu do kdy hlídat atd. a zároveň umožní editaci (opravu) již hlídaných termínů – tlačítko **Úprava hlídání**.

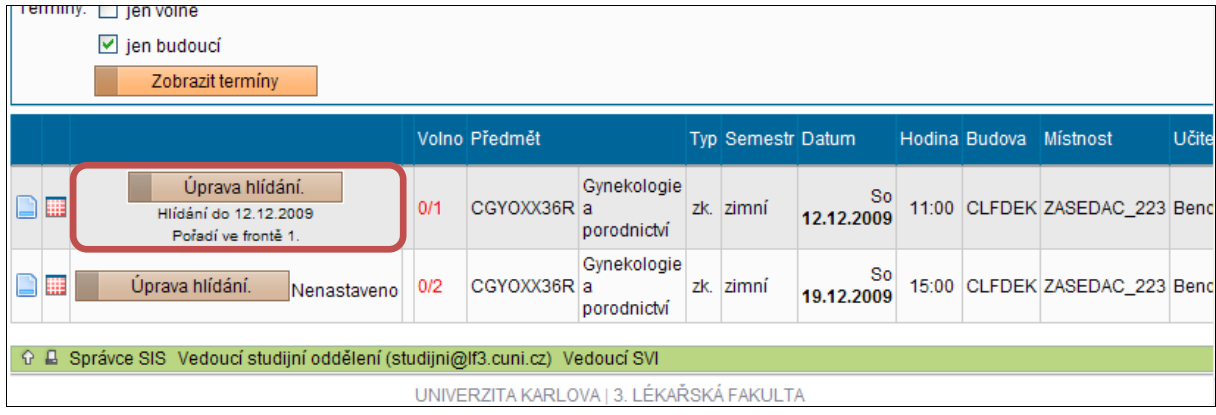

#### **Obrázek 5 – Informace o frontě – editace nastavení**

5. Po stisknutí tlačítka Úprava hlídání můžeme buď změnit termín do kdy má aplikace termín hlídat, nebo hlídání rovnou zrušit viz obrázek 6.

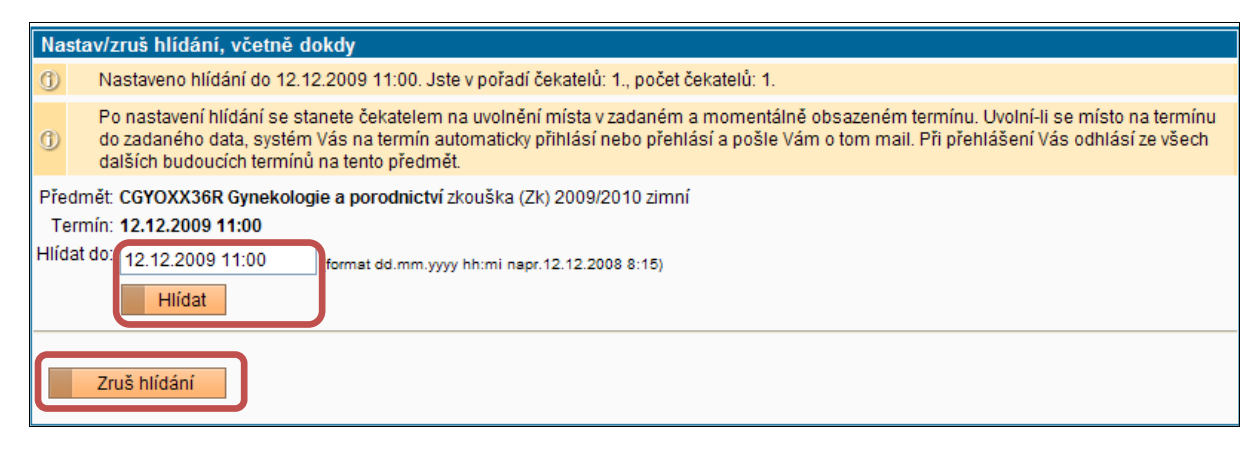

**Obrázek 6 – Změna či zrušení hlídání termínu**